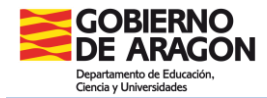

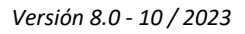

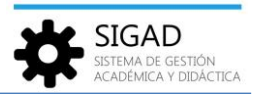

## **FICHA DEL PROFESORADO**

En **Personal → Búsqueda │ Profesor** muestra el personal docente del centro.

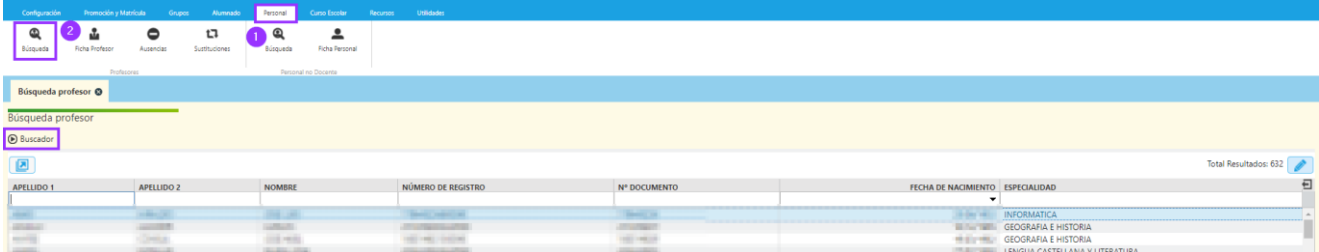

Desde esta ventana se permite la búsqueda de profesores que tengan o hayan tenido estancia activa en el centro. Para ello se abrirá el buscador y se utilizarán los filtros correspondientes.

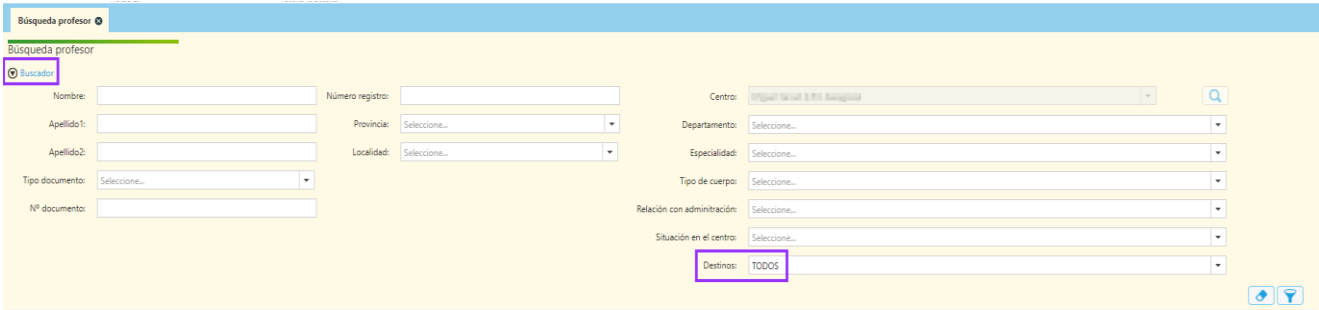

Para acceder a la ficha de un profesor se puede seleccionar en la rejilla de datos que se obtiene al hacer una búsqueda o desde la opción **Personal → Ficha Profesor**. En este último caso, se abrirá una ficha sin datos y se podrá seleccionar desde el botón lupa "Número registro" cualquiera de los profesores que tengan o han tenido estancia activa en el centro.

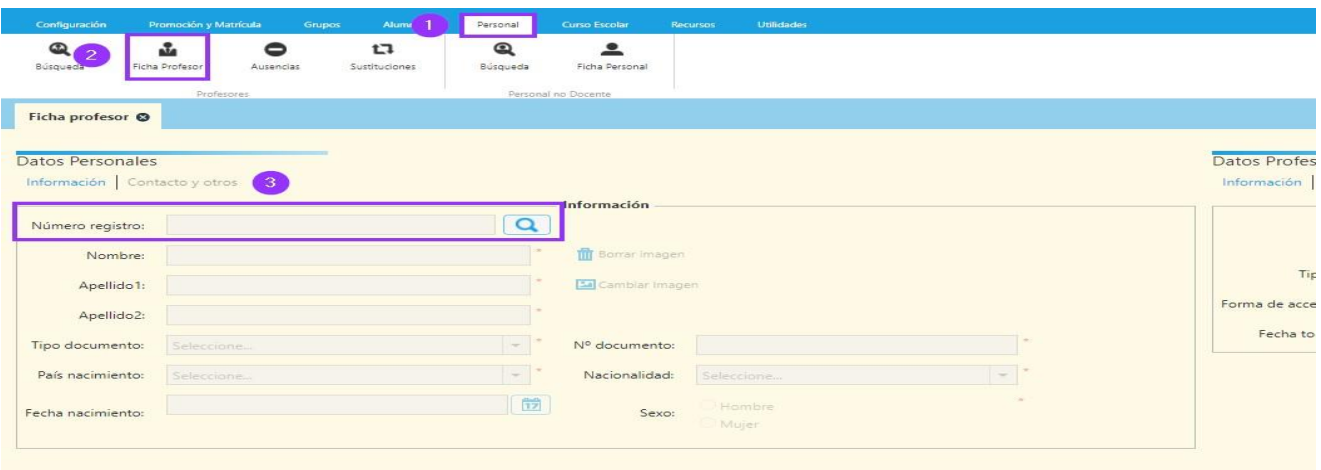

La ficha del profesor está dividida en dos partes visibles simultáneamente: datos personales y datos profesionales.

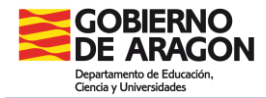

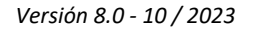

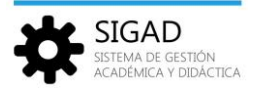

*Ficha profesorado - Datos personales*

La ficha personal aparece dividida en dos pestañas:

## 1. Información

Los datos personales son únicamente de consulta. Lo único que se puede editar es la fotografía. La imagen no podrá tener un peso mayor de 1536Kb. Si no se facilita foto, la ficha llevará la imagen genérica que corresponda al sexo del mismo.

#### 2. Contacto y otros

Esta pestaña también es de consulta.

*Ficha profesorado – Datos profesionales*

La parte derecha de la pantalla se divide en tres pestañas.

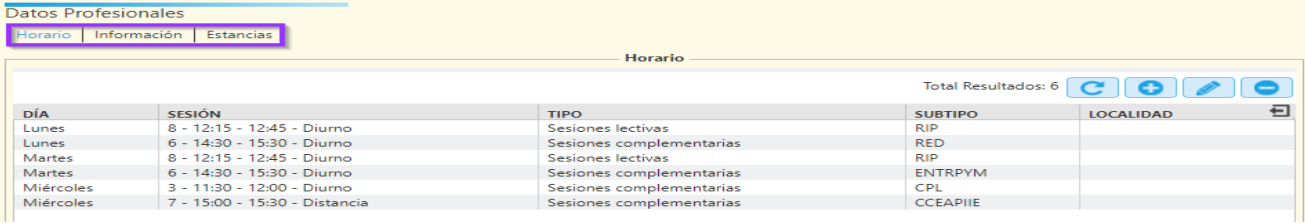

# 1. Horario

Pestaña donde se mostrará la información de las sesiones complementarias y las sesiones lectivas que no provienen del horario de un grupo.

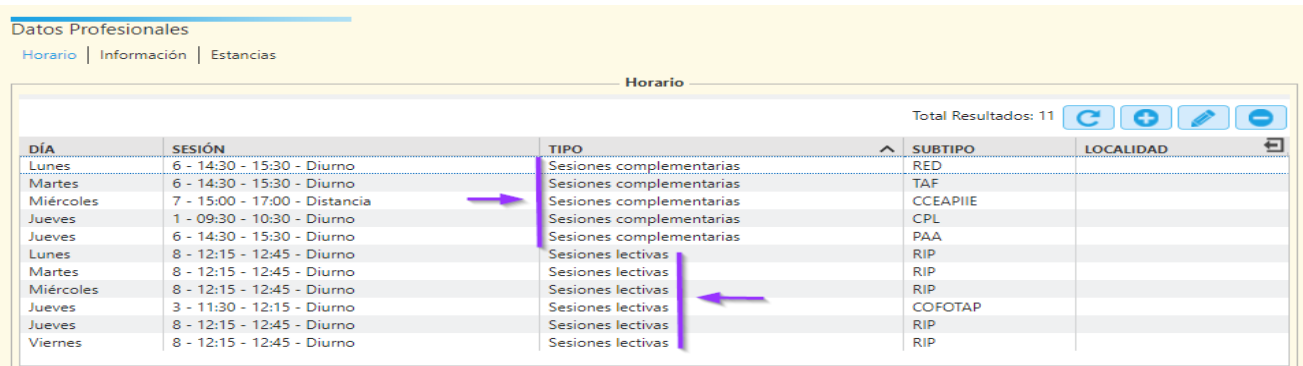

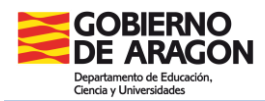

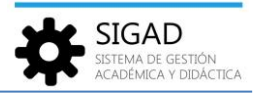

Además, se pueden añadir, editar y eliminar dichas sesiones con los botones de la parte superior derecha.

Al pulsar el botón **o** se abre una ventana de edición.

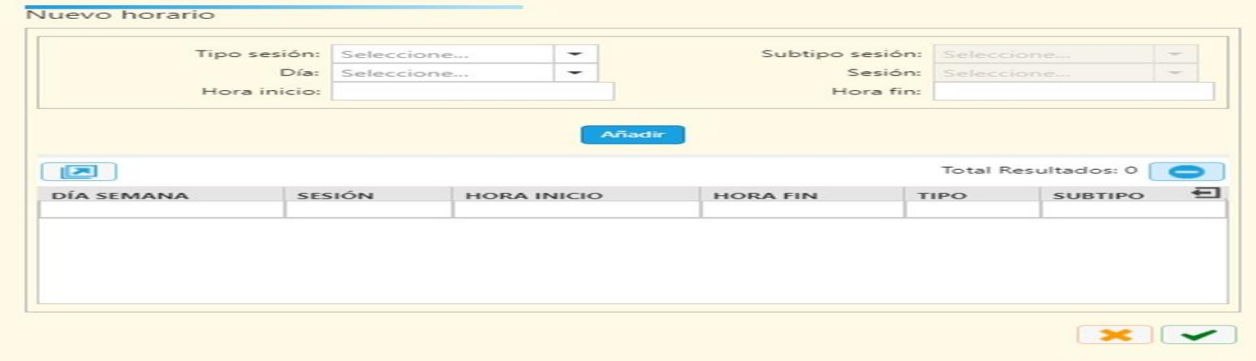

Se pueden ir añadiendo sesiones eligiendo ordenadamente el tipo de sesión, el subtipo de sesión, día, sesión, incluso incluir subsesiones rellenando los cuadros de hora de inicio y hora fin.

Después de pulsar el botón se irán mostrando las sesiones en la rejilla inferior.

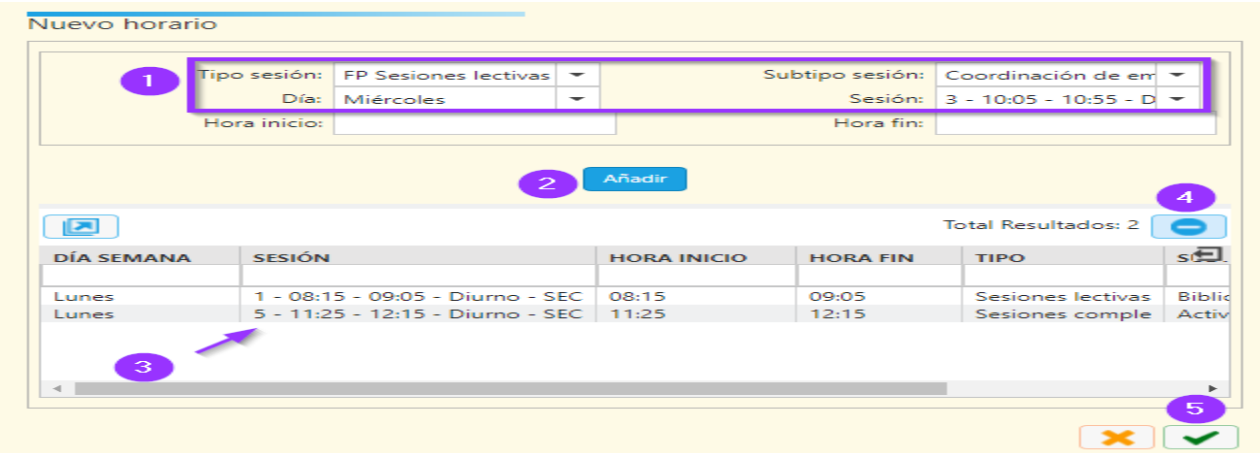

Si se quieren añadir más sesiones del mismo tipo se puede cambiar únicamente la sesión, o la sesión y el día. Si hubiera un error también se pueden eliminar los datos de la rejilla inferior con el botón **(4)**.

Hay que tener en cuenta que para grabar esas sesiones finalmente en el horario del profesor hay que pulsar el botón de validar verde **(5)**.

#### **CASO PARTICULAR: CRA**

En los CRAs, para el tipo de sesión: "INF-PRI Sesiones lectivas" y los subtipos: "Apoyo a alumnos con dificultades de aprendizaje por el profesor de Audición y Lenguaje" o "Apoyo a alumnos con dificultades de aprendizaje por el profesor de Pedagogía Terapéutica", se activa un cuadro para poder seleccionar la localidad en la que se realiza el apoyo.

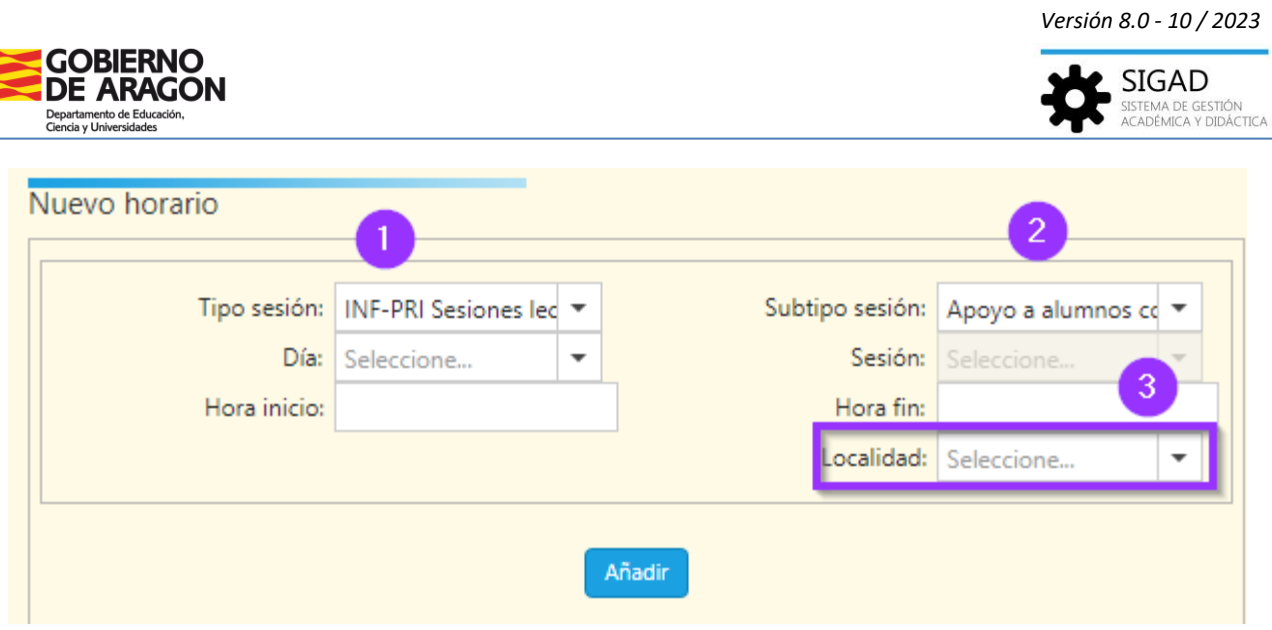

## 2. Información

Muestra información profesional del profesor que no puede editarse.

## 3. Estancias

Pestaña en la que se mostraran las estancias del profesor en cualquiera de los centros.

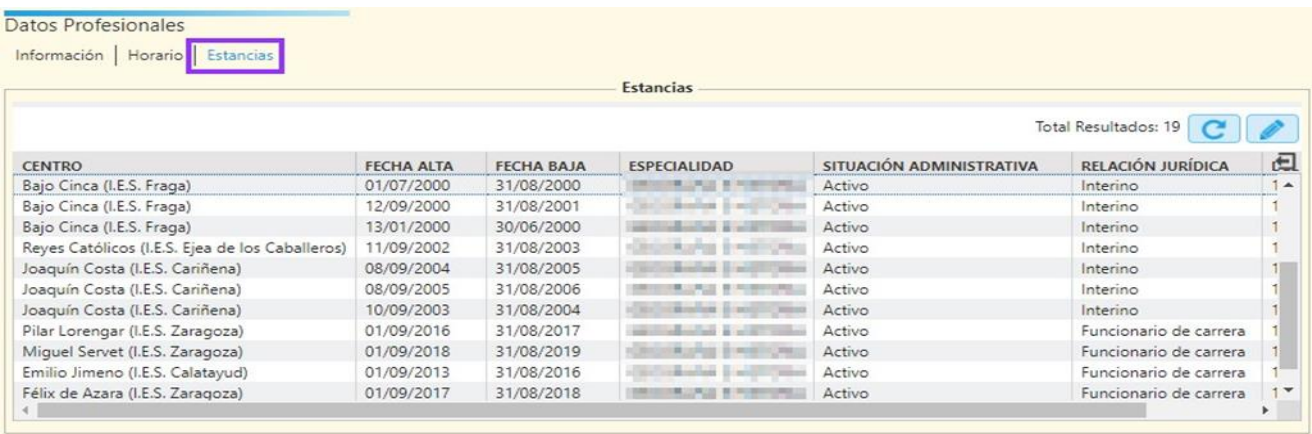

Solamente se puede editar la estancia activa del profesor en el centro en el que está trabajando actualmente, el resto de estancias se mostrarán solo para lectura. Se puede editar dicha estancia seleccionándola de la rejilla y pulsando el botón editar o con doble click.

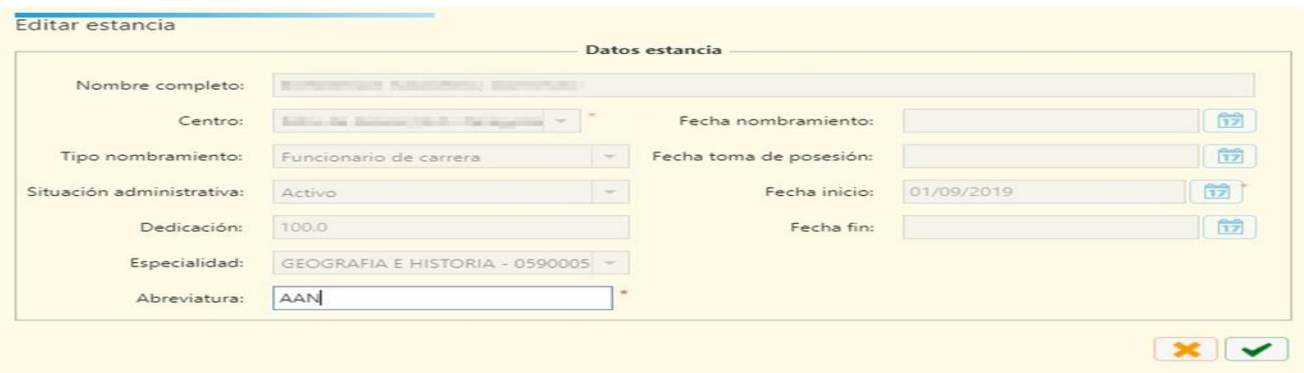

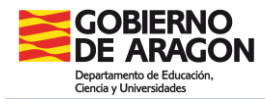

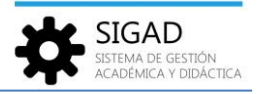

Únicamente se puede cambiar la abreviatura, el resto de datos son solo de consulta. Esta abreviatura se utiliza para identificar a los profesores en el cuadro general del profesorado y en los horarios de grupos e individuales del profesorado. Se recomienda utilizar solo 3 o 4 letras, las primeras de sus correspondientes: Apellido1|Apellido2|Nombre, siempre en mayúsculas.

*Ficha profesorado - Horario*

Ventana a pantalla completa en la que se mostrará el horario del profesor; es de consulta, no se permite la edición del horario desde aquí.

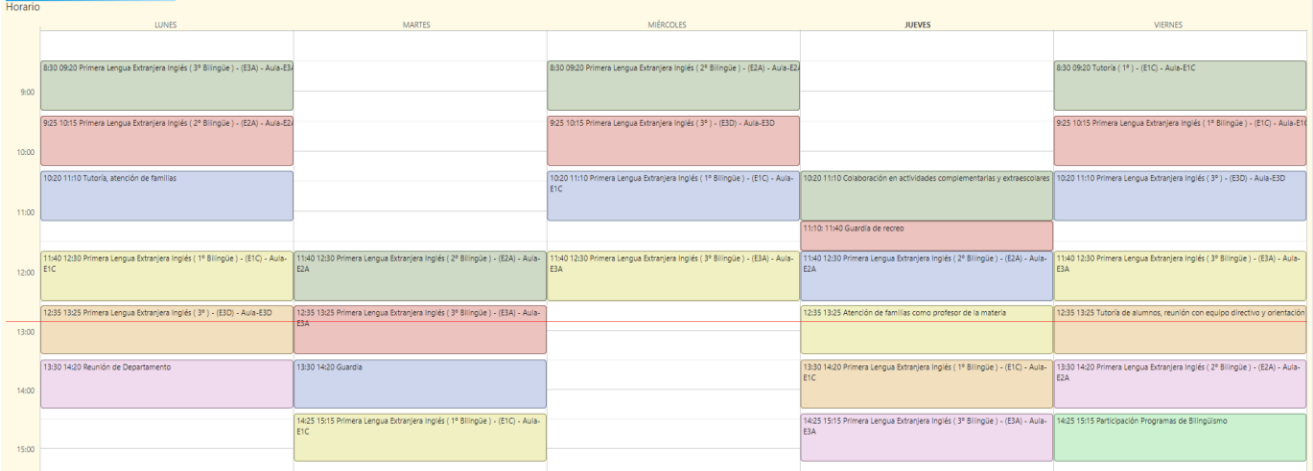

En el horario del profesor, si las horas son lectivas, se muestra la materia, el grupo al que se imparte la clase y el aula donde se imparte.